# How to change into the new categories

DPA-SYSTEM DANISH PRODUCER RESPONSIBILITY REGISTER

DANSK PRODUCENTANSVARS-SYSTEM | info@dpa-system.dk

# **Contents**

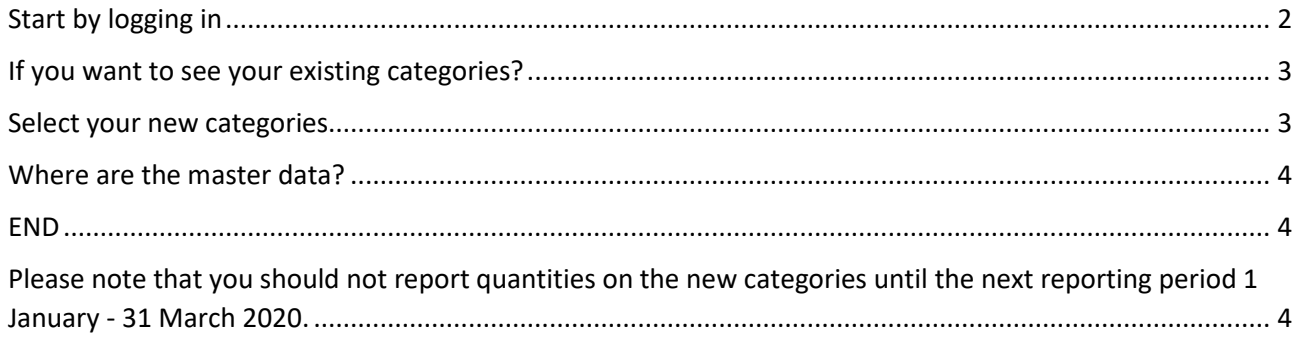

NOTE! You should not report quantities in connection with the change of categories. Quantities for new categories are to be reported in the period 1 January to 31 March 2020

# <span id="page-2-0"></span>Start by logging in

This URL:<https://selfservice.dpa-system.dk/>

**1.** Login - start page **(if you want to work in English, change language by clicking the globe in the upper left-hand corner).**

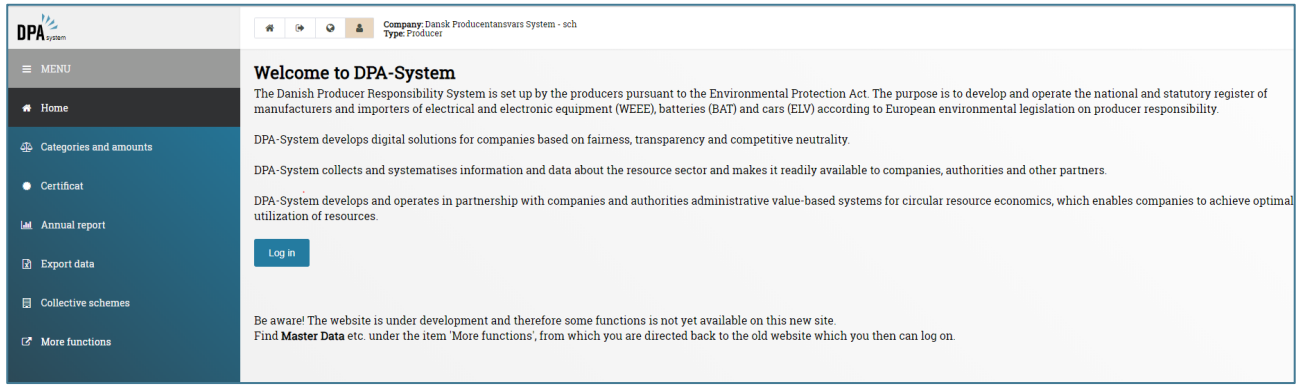

2. LOGIN with Nem-ID OR one-time password. NOTE! You should only use the one-time password (right-hand side of the screen) if you have not yet attached your Nem-ID.

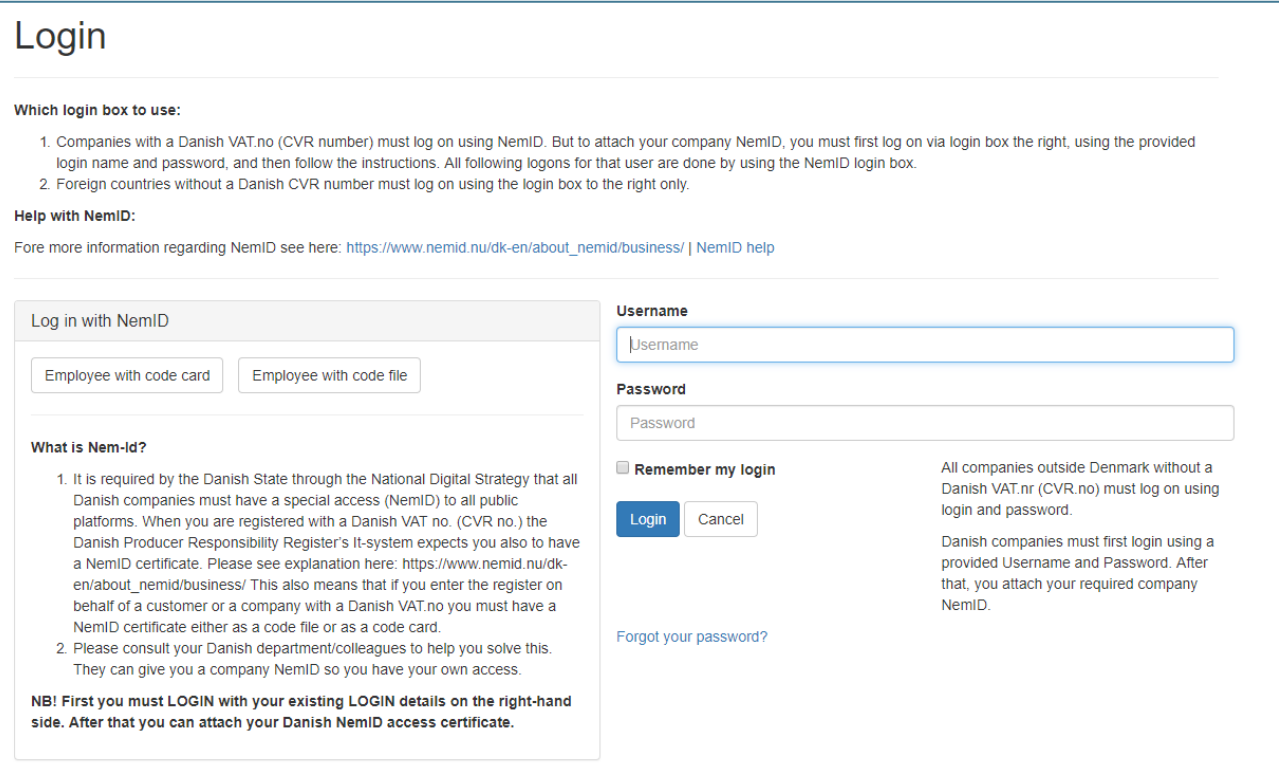

## <span id="page-3-0"></span>If you want to see your existing categories?

3. Select - Export of data, select year and the information you want to check. Then an excel sheet opens.

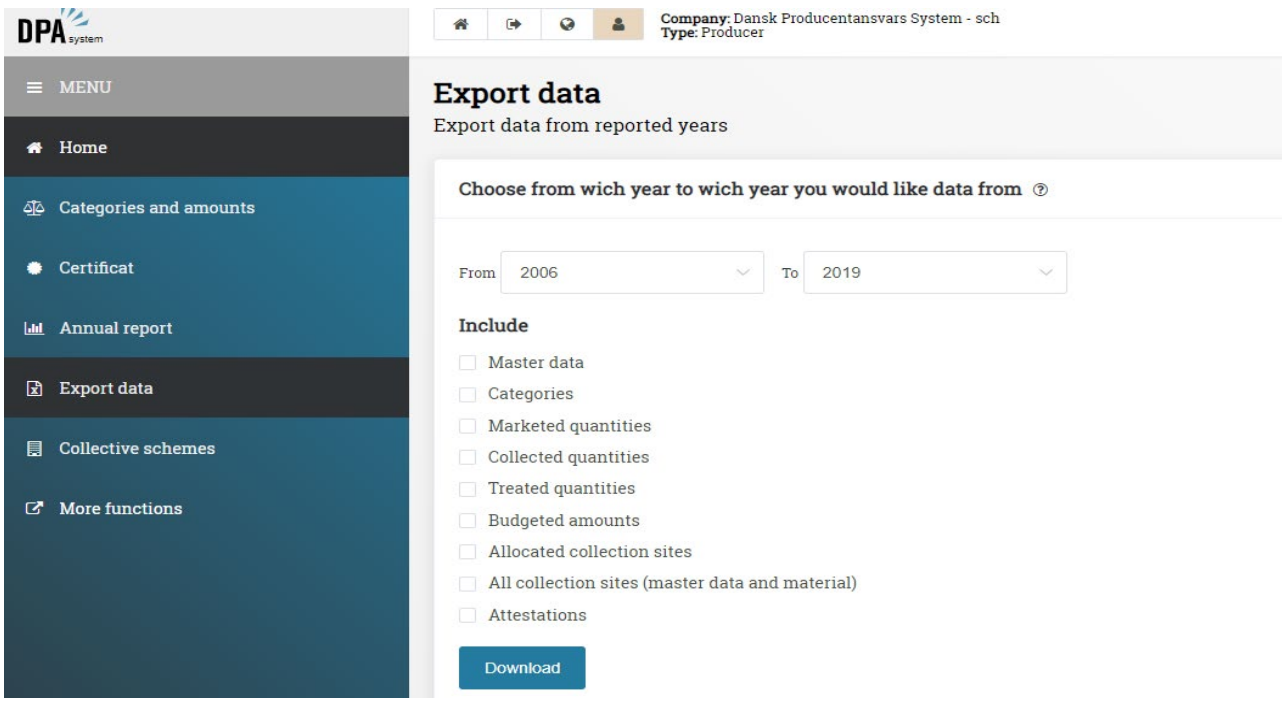

#### <span id="page-3-1"></span>Select your new categories

4. Menu item Categories and quantities - select year 2019 in the upper labels. Mark category selected categories turn green. Do not report quantities. Click 'Save' in the lower part of the screen.

| DPA <sup>22</sup>             | Company: Dansk Producentansvars System - sch<br>Type: Producer<br>$\leftrightarrow$<br>$\circ$<br>骨 |                                                                                                    |                            |
|-------------------------------|----------------------------------------------------------------------------------------------------|----------------------------------------------------------------------------------------------------|----------------------------|
| $\equiv$ MENU                 | <b>Categories and amounts</b>                                                                       |                                                                                                    |                            |
| $\bigstar$ Home               | 2018<br>2017<br>2016<br>2015<br>2014                                                                | Select or deselect categories of electronic equipment (EE), batteries (BAT) and/or vehicles (ELV) which the company produces/imports in order to sell on th |                            |
| do Categories and amounts     | 2019                                                                                                |                                                                                                    |                            |
| Certificat                    | <b>WEEE</b>                                                                                         |                                                                                                    |                            |
| <b>Lai</b> Annual report      | 1. Temperature Exchange Equipment (New)                                                             | Household <sup>®</sup>                                                                                                    | Business <b>D</b>          |
| Export data                   | 2. Screens & Monitors (New)                                                                         | Household <sup>®</sup>                                                                                                    | Business $\circledcirc$    |
| <b>目</b> Collective schemes   | 3. Light Sources (New)                                                                              | Household <sup>3</sup>                                                                                                    | Business <sup>3</sup>      |
| $\mathbb{Z}^n$ More functions |                                                                                                    |                                                                                                    |                            |
|                               | 4. Large Equipment (New)                                                                            | Household 2                                                                                                    | Business 2                 |
|                               | 5. Small Equipment (New)                                                                            | Household $\odot$                                                                                                    | Business $\odot$           |
|                               | 6. Small IT and telecommunications equipment (New)                                                  | Household <sup>®</sup>                                                                                                    | Business $\circledcirc$    |
|                               | 7. Photovoltaic panels (New)                                                                        | Household <sup>7</sup>                                                                                                    | Business $\odot$ $\bigcap$ |
|                               |                                                                                                    |                                                                                                    |                            |

The conversion is done!

## <span id="page-4-0"></span>Where are the master data?

If you want to check your contact information, click the menu "More functions" after which you are transferred to the old system "My space" where you see the icon "Master data".

Click the "Log in" button - you are still logged in, so you do not need to use your Nem-ID again.

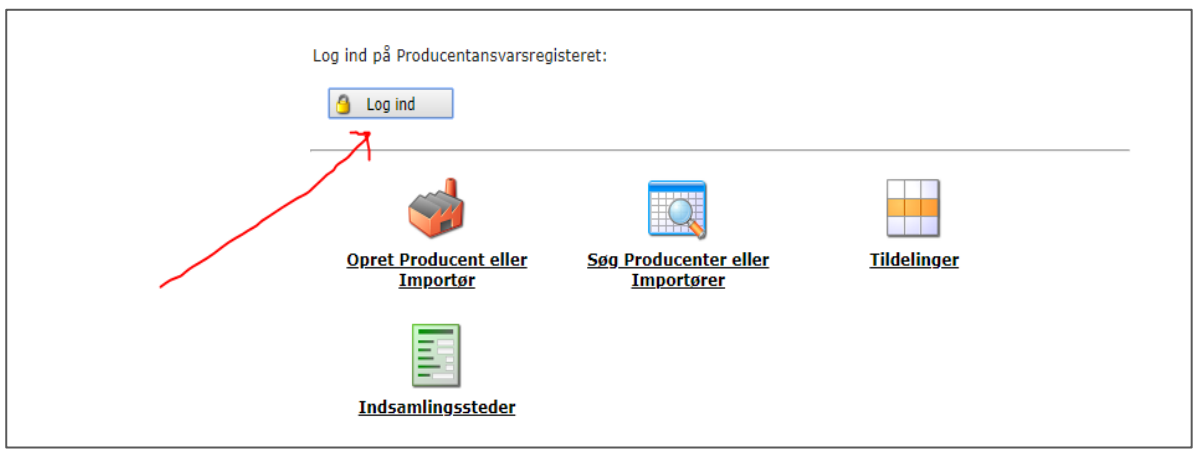

#### <span id="page-4-1"></span>END

<span id="page-4-2"></span>Please note that you should not report quantities on the new categories until the next reporting period 1 January - 31 March 2020.